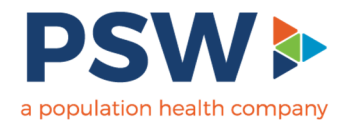

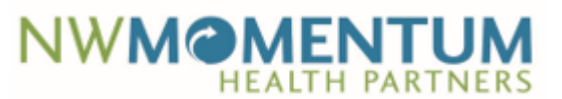

# **Dashboard Navigation**

### **Widgets**

A widget is a piece of logic that performs some calculation that can be displayed in a table, text box, graphs, or charts

- **Table Navigation** 
	- o Think of tables as being similar to spreadsheets
	- o When a user clicks a row, it can update other data elements in the dashboard, like text boxes – see example #1
	- o Expand/Collapse data in a table, where applicable see example #2
	- o Additional table functions can be performed see example #3

#### Example #1:

• Lives Across Disease Cohort table

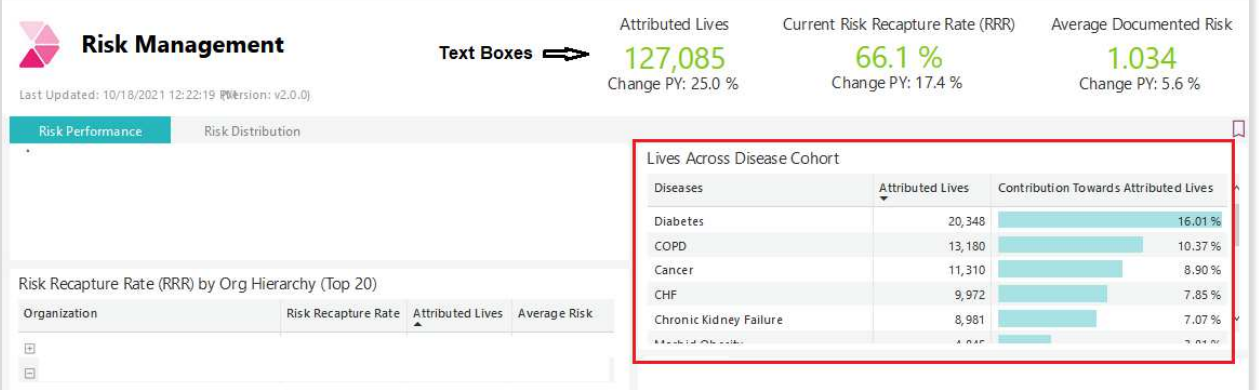

#### o Selecting a specific item in the table, will update the overall analytics

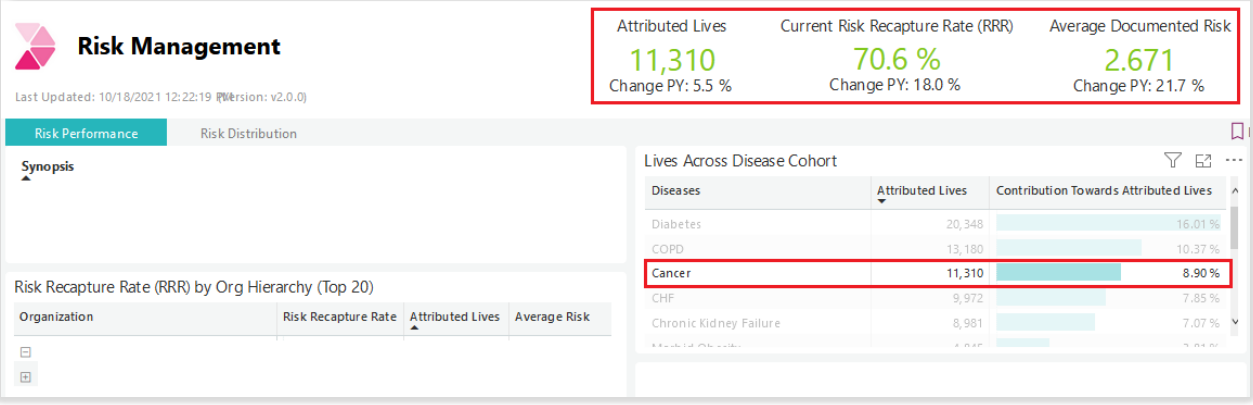

o Selecting the item again will set dashboard back to its initial state

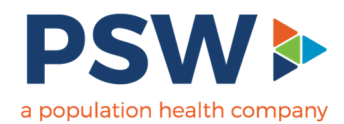

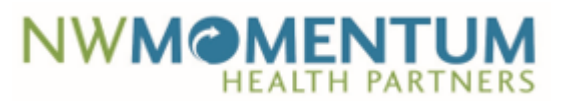

Example #2: Expand/Collapse

• Similar to spreadsheets, in a table where applicable, users are able to select the + or – to expand or collapse the data section

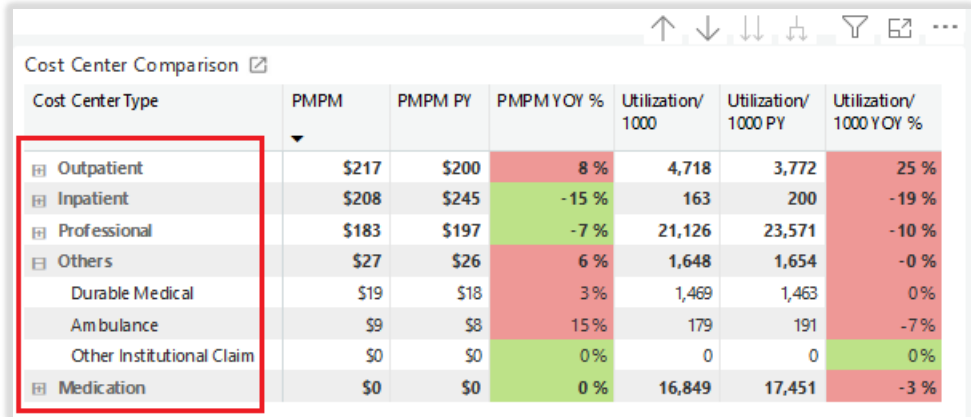

# Example #3: Additional table functions

- Drill up Turns off the drill down, meaning undo the last drill down operation returning the display to its default settings
- 

• Drill down – Go down in the hierarchy

- Go to Next Level in Hierarchy Expands the rows one level further. Rows are a rolled-up summary of records below them
- A • Expand all down one level in hierarchy – At first, rows are collapsed, and their metrics rolled up into the parent row. This icon expands those rows to show the children rows one level below
	-

Y

 $\sim$ 

• Filter – Will show the current filter values

- 64 • Focus mode – Lets users open the related table in a webpage like format. From there users can drill into rows, just like you can on the main page
- More options When selected, provides users additional options to be performed with the table such as: Export data, Show as a table, Spotlight, Get insights, Sort descending, Sort ascending

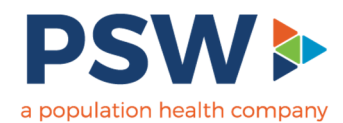

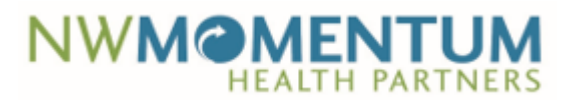

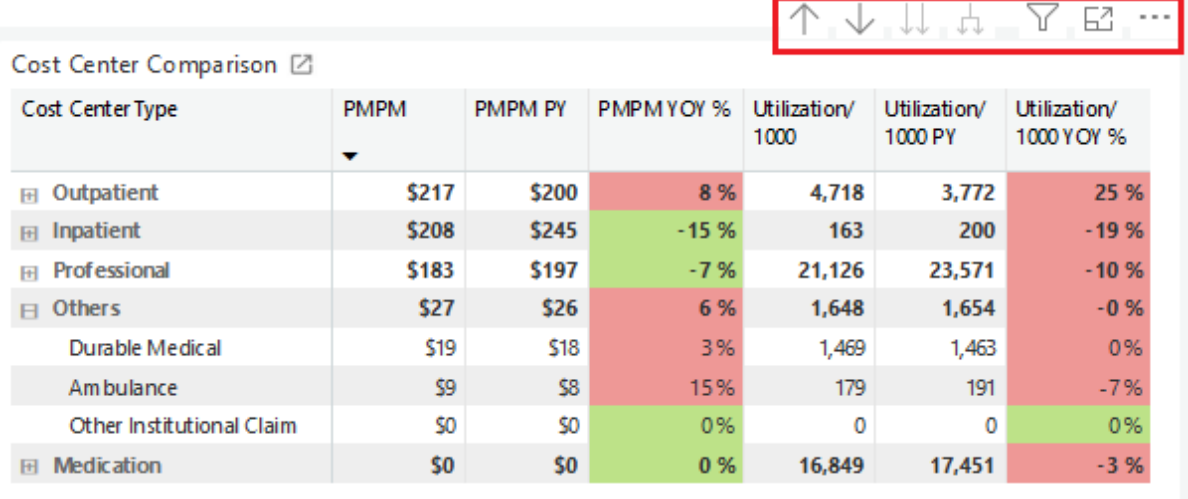

## • **Graphs or Charts Navigation**

- o Similar to the table navigation, users are able to select an item in a graph or chart to obtain the data for that particular data point
	- By selecting the data point, it will update the dashboard accordingly as well as gray out the data elements not selected – see example #4
	- Additionally, instead of selecting the item in a graph or chart, users can hover their mouse over the data point to display that specific analytic – see example #5

### Example #4:

- ED Visits Breakdown circle graph
	- o Selecting the 'Unavoidable' slice of the circle will update the dashboard and gray out the other slices of the circle

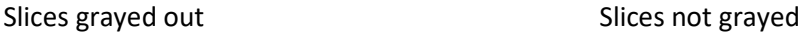

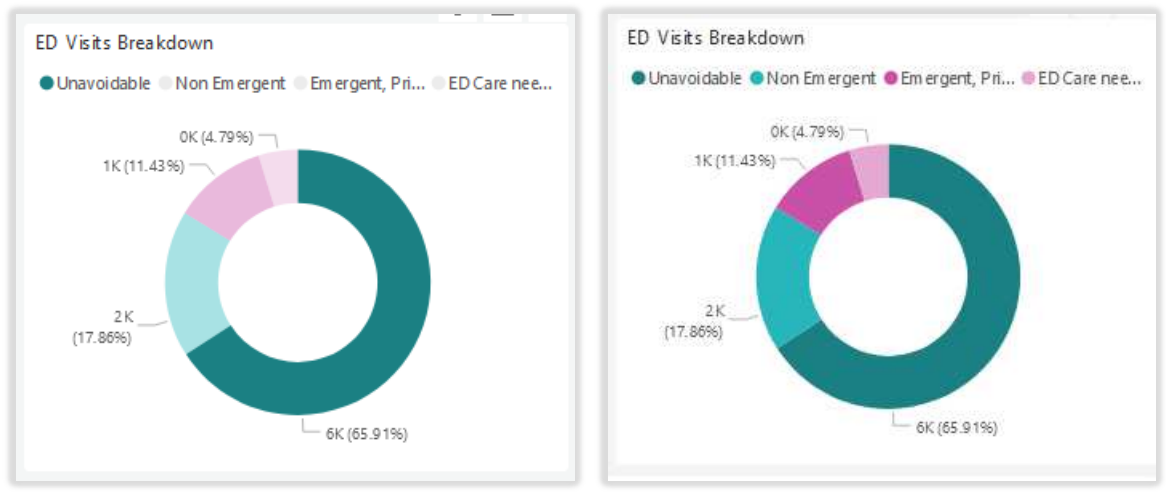

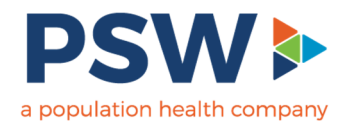

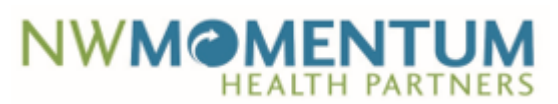

Example #5:

- ED Visits Breakdown circle graph
	- o Hovering over the circle slice will display details

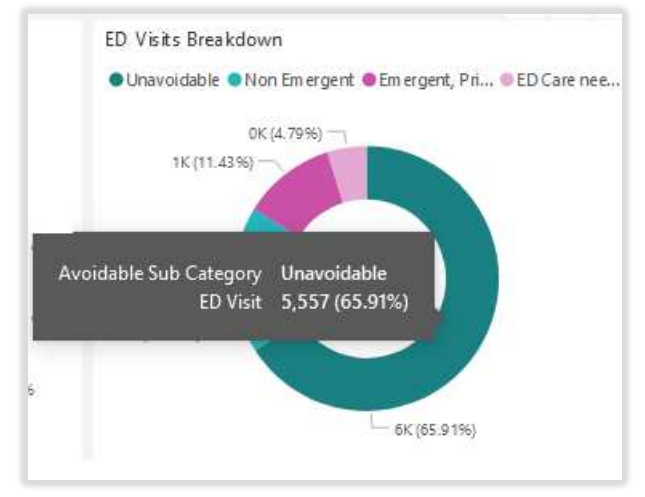

# • Inpatient Admits/1000 & Readmission % (Trailing 12 Months) o Hovering over the point in the line graph will display details

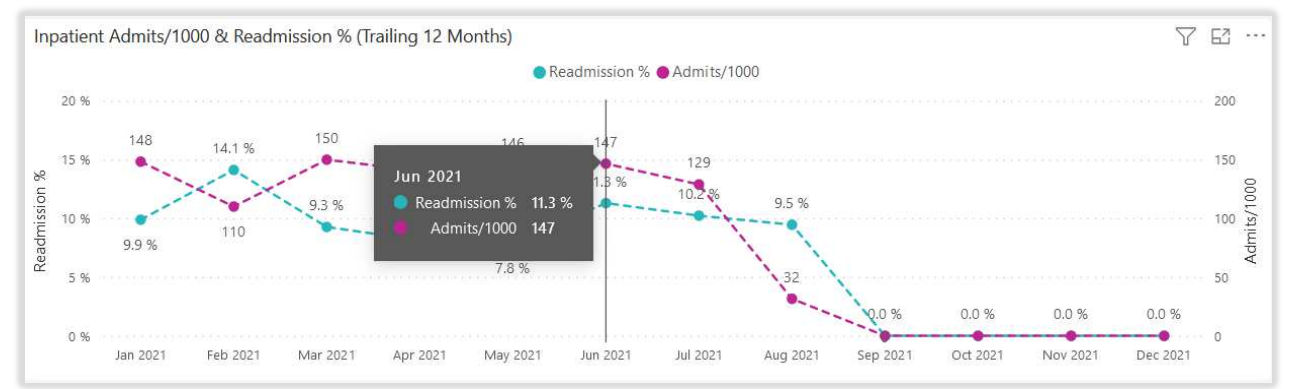

# **Dashboard Level Filters**

The filters to the right apply to all the widgets on the dashboard.

• For example, if a user filters by Year, then all the metrics on the dashboard will be for that year

![](_page_3_Picture_11.jpeg)

![](_page_4_Picture_0.jpeg)

![](_page_4_Picture_1.jpeg)

- Filter dropdown options
	- o Depending on the dashboard, the filter dropdowns will consist of check boxes or radio buttons
		- **EXECT** Check boxes allows the user to select multiple selections in the filter dropdown
		- Radio buttons limit the user to make only one selection in the filter dropdown

Check box filter Radio button filter Year Year All 2021 Select all **3** 2021  $\blacksquare$  2019  $2020$  $2020$  $\bigcirc$  2019  $\blacksquare$  2021

When filtering for a specific measurement period using the Year and the Month filters

- Tip #1 if the Year and Month filters are check box filters, user will want to select year(s) and each of the month(s)
	- o Example: if user wants data for all of 2020, user selects Year 2020 and will select all Months
- Tip #2 if the Year and Month filters are radio button filters, user will want to select the year and the month the data should run through
	- o Example: if user is wanting data for all of 2020, user will select Year 2020 and will select December for the month